# **Amazon Elastic Cloud: An Easy Route to Your Own Morfik Web-server**

The Amazon Elastic Cloud is a service which allows anyone to create their own dedicated web-servers which they can manage & run. The whole process can be done from a web-browser, and the resulting machines are fully functional servers. You have to set up an account with Amazon, which is not terribly difficult, and involves various steps which I won't detail here as they are fairly straightforward.

Once your account is set up you can access the AWS Management Console, which is the on-line management tool, it gives total control of all your servers. (https://console.aws.amazon.com/ec2/home)

### **Key powerful features of the Amazon Cloud:**

- You can create as many web-servers as you like, with Linux or Windows Operating systems.
- You can switch these servers on and off from the management console, as well as being able to change various firewall and security permissions.
- You are charged per hour while a server is actually running, if you switch a server off you are not charged.
- If you have a "standard set up" for a server which you need to re-use you can create it once and then store it. Creating a new server identical to this standard server is then extremely easy. These saved servers are called "AMI's" (Amazon-Machine-Instances, in the confusing jargon of the Amazon cloud).
- You can allocate yourself IP addresses and then associate these with a server.
- If you need to maintain a server you can switch the IP address to a different server and take the first server off-line for maintenance.

### **Creating a new "Instance"**

The Amazon Cloud is full of jargon. "Instance" is probably the first piece of jargon you need to understand. It is Amazon's term for your virtual-server, i.e. your "computer in the cloud". Amazon Instances are not "real" dedicated servers, rather they are some sort of virtual machine running a larger computer. You set up and Instance and can then switch it on and off at will. You are only charged for the service while the instance is running.

Instances can be various flavours of Linux or Windows, with a wide variety of scales from "micro" (single processor with 600 meg of RAM) up to really massive multi-core processors. Pricing rises with machine-size.

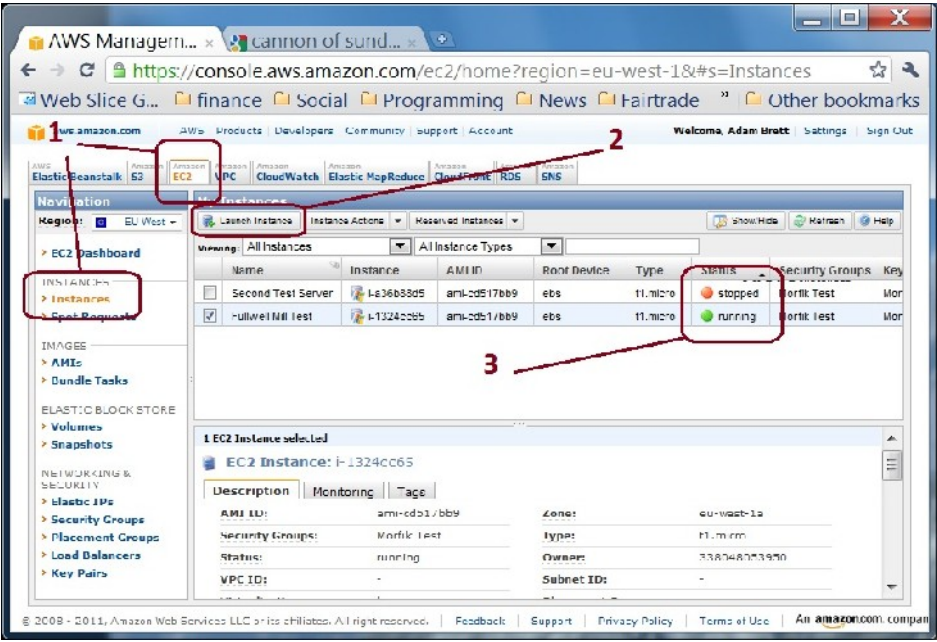

**fig 1: The Amazon Management Console "Instances" page.**

Once you have set up an account, open the Amazon Management Console. When you first get there it is bloody confusing. There are lots of tabs with strange names like "Elastic MapReduce", and most of the pages under the tabs don't contain any information until you fill out various details and get an account for that particular subservice.

To manage your own servers the tab you want is "EC2" (which stands for "Elastic Cloud 2" ...) Click on this, then click on "Instances" (marked 1. in the figure above).

# **Managing "Instances"**

Click on the "launch instance" button (marked 2. in the figure above) to create a new cloud-computer. You are presented with a multi-page form (Wizard) which takes you through the steps. I will go through this process in more detail below, it is fairly straightforward, though several of the steps involve Amazon-centric jargon which is a bit hard to understand at first.

Once you have set up an Instance you can control it by right clicking on it with the mouse to access a context menu which allows you to undertake a variety of actions on that Instance including start, stop, terminate & retrieve password.

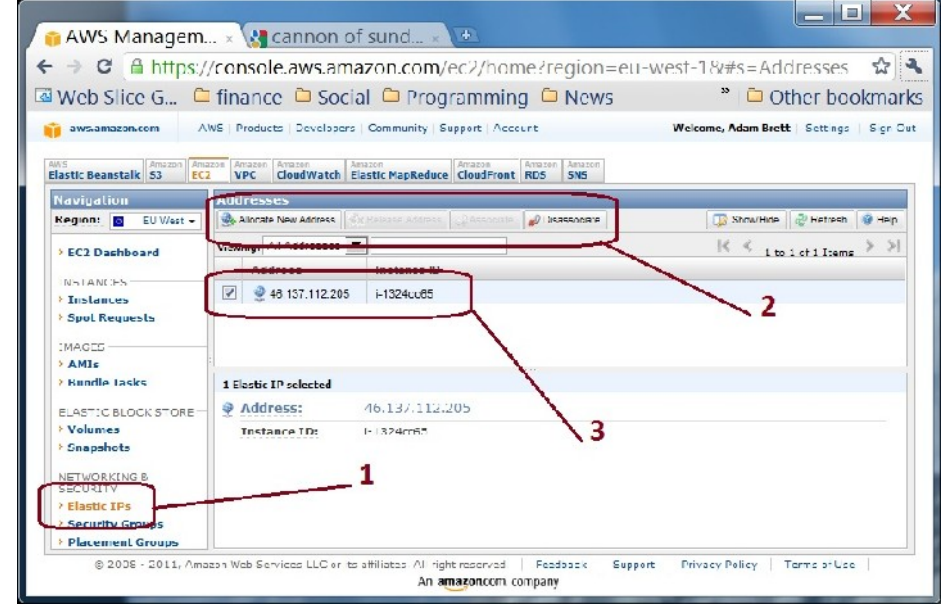

### **Setting IP addresses and Security Groups for your Instance**

**fig 2 Amazon Elastic IPs**

In the Management Console there is an "Elastic IP" heading (marked 1 in the figure above). Click on this then click on "Allocate new Address" (marked 2 above) to be allocated a new dedicated IP address you can use. Once you have the address right click on the address in the grid (marked 3 above) and choose "associate" from the contextmenu to actually link your address to a particular server.

## **Firewall Access and Permissions**

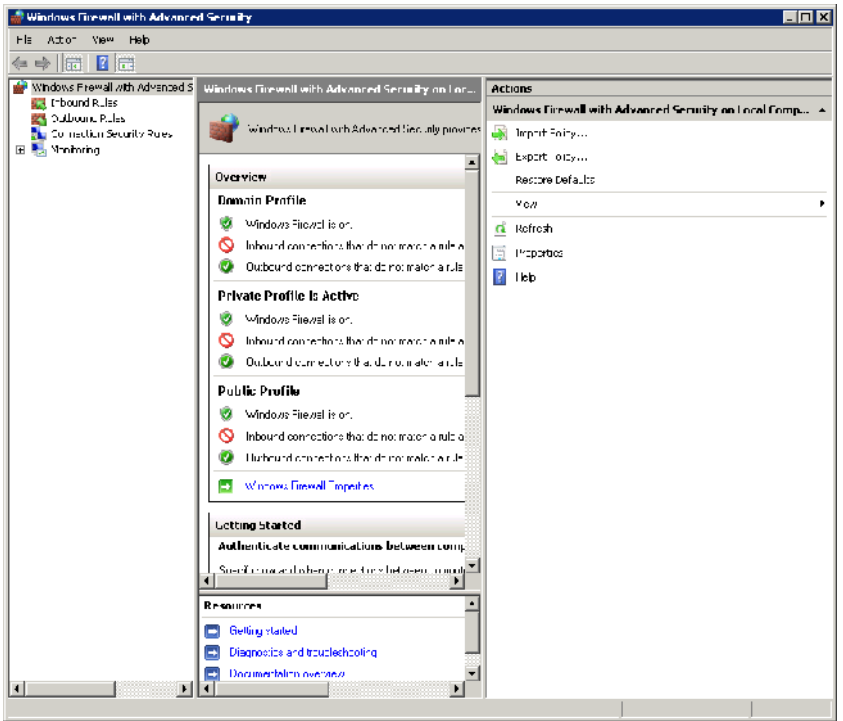

**fig 3: Windows Firewall settings on your server**

The way Amazon manages Firewalls is a tiny bit confusing. You can of course manage the firewall of your Instance yourself. You do this with Windows Advanced Firewall on the machine (shown in fig 3, above). How to set up and manage this is beyond the scope of this article, but there is plenty of information on the web.

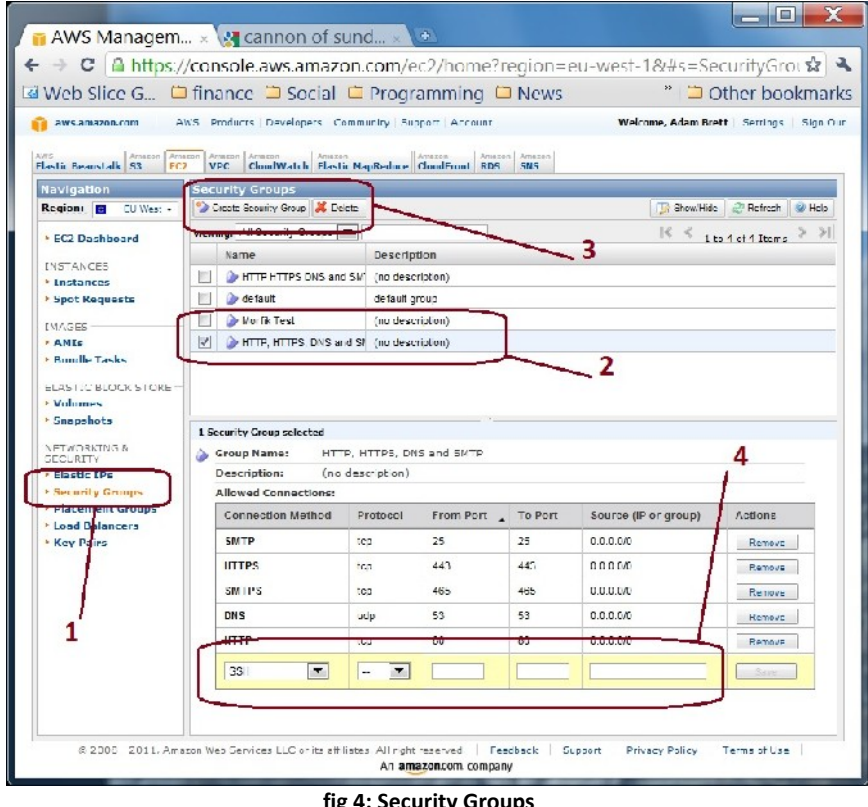

**fig 4: Security Groups**

The important thing to realise is that Amazon have a secondary external firewall set up for all cloud computers. They call this is their "Security Groups" feature. This lists the permissions which have been granted by Amazon for access to your Instance.

Each named security group represents a selection of permissions for access through Amazon's firewall into your server. You can open the port on your server manually using Windows Advanced Firewall on the machine, but noone will be able to use this port unless it is also open on the Security Group associated with that Instance. Security Groups can be edited and changed using the Management Console as shown in the figure above.

# **The "Launch Instance" Wizard**

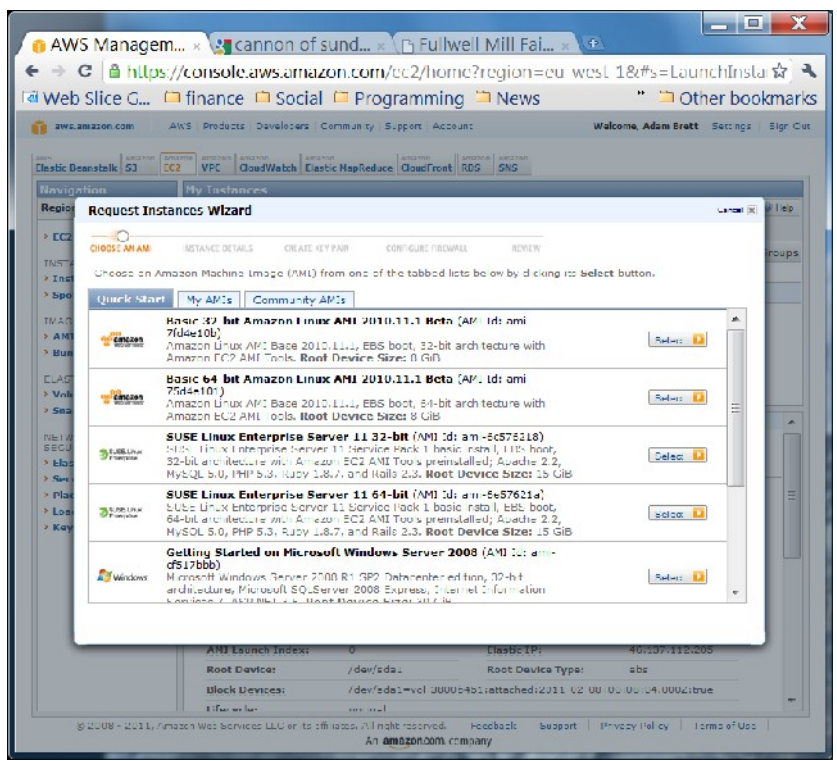

**fig 5: Step 1: Pick your base operating system**

### **Key things to note in the above:**

- There is a "My AMIs" tab, and a "Community AMIs" tab. These tabs show lists of pre-configured servers. Literally machine-images of the full operating system, installed programmes and hard-disk for virtual machines which you can call into existence.
- The "Quick start" gives a small selection of commonly used operating systems, note that pricing varies according to the set up you choose!
- Of course you can create any server you want, but if you want to create a server to use with Morfik & their auto-deployment it should be Windows Server 2008, either 32 or 64 bit.

Subsequent pages of the wizard allow you to choose the size of the instance and its location. There are advanced instance options, which I am guessing only matter once you have many machines working simultaneously.

#### **Then come some sections which confused me at first, so I think deserve a bit of clarification**

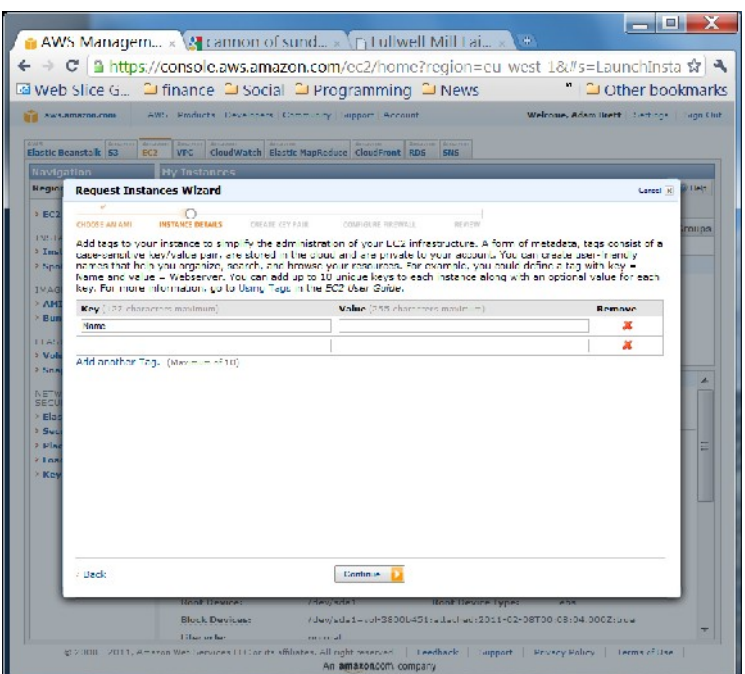

**fig 6: Instance Details Key Value dialogue**

You come to this & think "what on earth is it for, it is really serious" ... well no it isn't. All it is is a space which you can write down some meta-data which will be stored with your instance to identify it for your own management purposes. You don't have to add anything here, and you can edit it later.

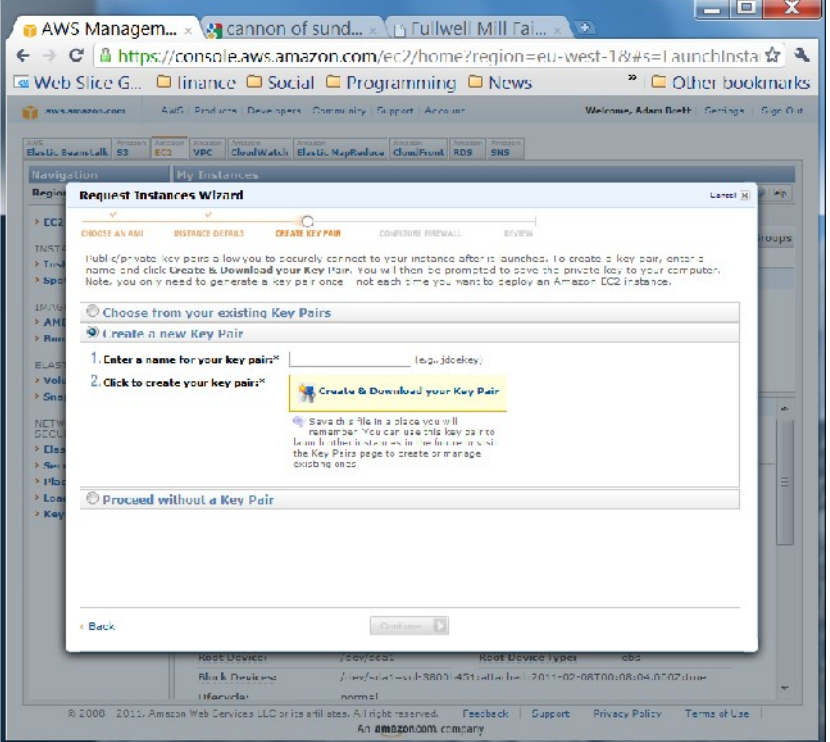

#### **fig 7: Security Key Pair Creation**

The next step is the clever, tricky one, which once you understand it is really useful.

Your server has to be secure, but you have to be able to access it. It is hard to square off these 2 conflicting requirements. Amazon have created a security key process which allows you to access your server safely.

First you name the security key (this name is not critical). Then you down-load a long key file, which will look something like this:

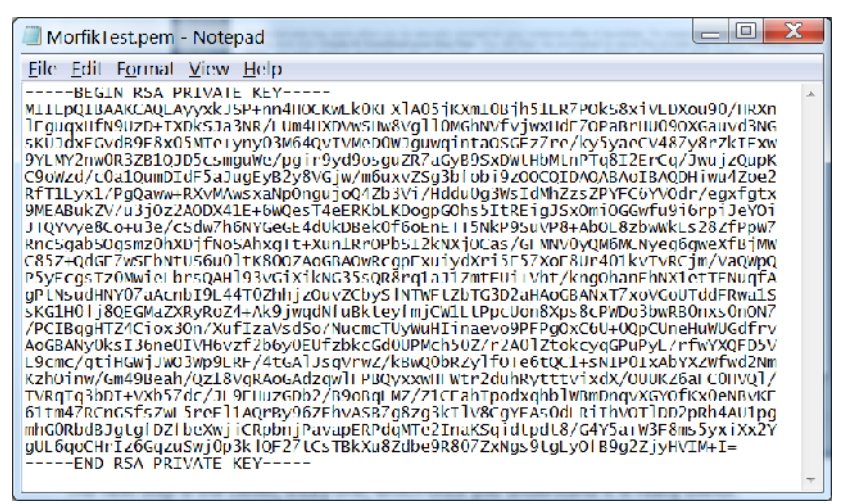

**fig 8: A "PEM" key file**

You will use this key later (just once) to access your server to connect to it and retrieve your log-on password.

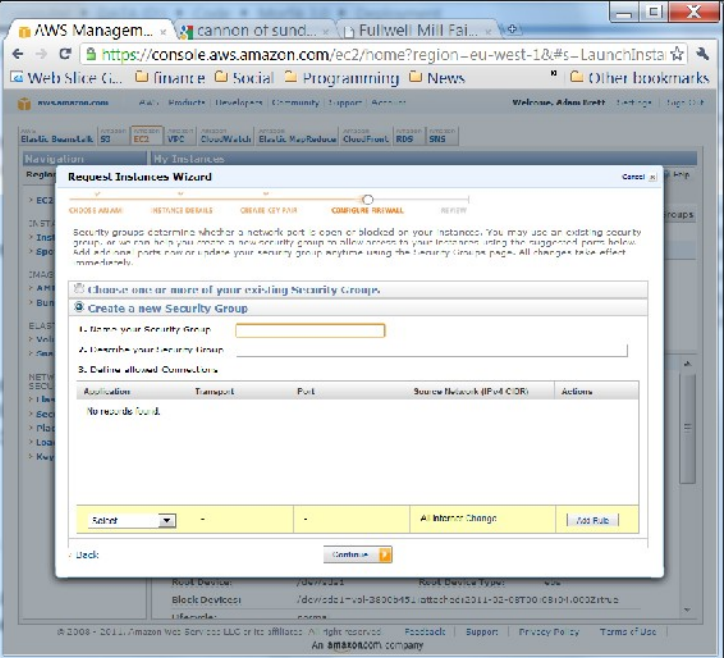

**fig 9: Firewall Configuration**

This was probably the most confusing step for me the first time I did it. Here you are creating Security Groups. The problem is that if you are new to the whole process you have no idea of the purpose of this step. Remember from the start of the article, Security Groups (once you have set them up) are the External Firewall Amazon create between your web-server ("Instance") and the outside world. For you or any other users to access the server (for example as a server for a website) you have to open Ports on the machine to allow communication. The purpose of this step is therefore to pick the ports you want to have open through the external Amazon firewall into your Instance. These allow the Instance to do things like access the web, act as a web-server, mail-server etc.

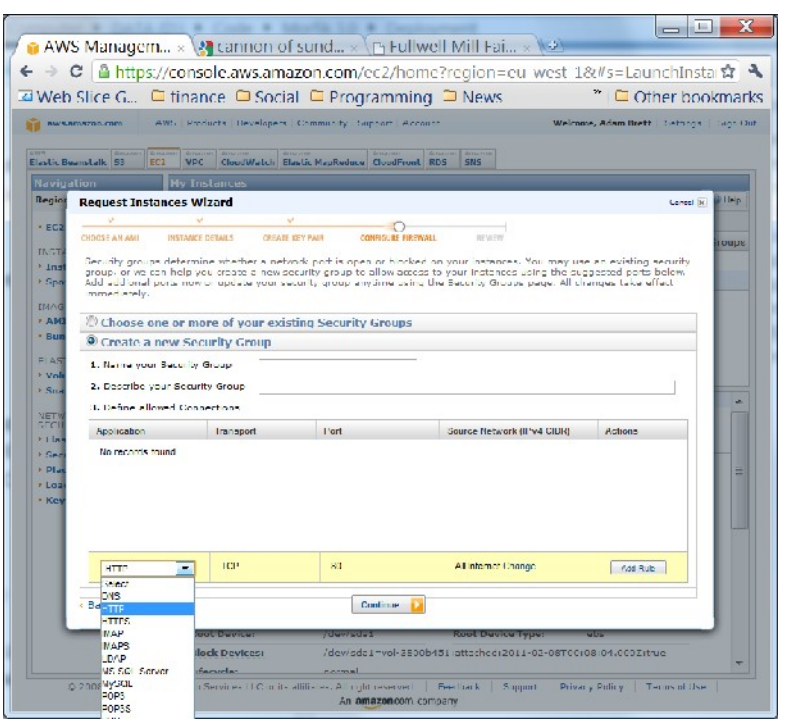

**fig 10: Adding a security rule to open a port**

Once you understand the process it is quite easy: Name your Security Group, and add a number of open ports with their respective rules. Amazon have created a number of entries on the list for commonly used ports. If you plan to use the Instance as a web-server to host a web-site the main port you want to open is 80, which is the second one on the list. To connect to your server remotely (very important for later!) you should also add permission for "RDP" (Port 3389) at this step. If you have something like a custom database you want to be able to access on the server you will need to add Custom rules on this screen detailing the ports you need to open.

Explaining the purpose of different open ports is beyond the scope of this article, but there is lots of information about it on the web. This is the last step in creating an Instance, the wizard now shows a "review" page, which allows you to double check what you have done & make changes prior to clicking the "launch" button.

### **Actually connecting to your Instance**

|                                                           | <b>E AWS Managem</b> $\times$ <b>A</b> cannon of sund $\times$ Th Fullwell Mill Fai $\times$ $\sqrt{\phi}$ |                                                              |                                           |                |                  |                                           |  |
|-----------------------------------------------------------|----------------------------------------------------------------------------------------------------|--------------------------------------------------------------|-------------------------------------------|----------------|------------------|-------------------------------------------|--|
|                                                           |                                                                                                    |                                                              |                                           |                |                  |                                           |  |
|                                                           | ← → C   A https://console.aws.amazon.com/ec2/home?region=eu-west-18!#s=Instances                           |                                                              |                                           |                |                  | ☆                                         |  |
|                                                           | बि Web Slice G □ finance ■ Social ■ Programming □ News                                                     |                                                              |                                           |                |                  | <sup>»</sup> Other bookmarks              |  |
| aws.amazon.com                                            | AWS   Products   Davelopers   Community   Support   Account                                                |                                                              |                                           |                |                  | Welcome, Adam Brett   Settings   Sign Out |  |
|                                                           |                                                                                                    |                                                              |                                           |                |                  |                                           |  |
| Arnezon<br><b>Elastic Beenstalk 53</b><br>EC <sub>2</sub> | Arne zon<br>American<br><b>VPC</b>                                                                         | CloudWatch Elastic MapReduce CloudFront RDS                  | Amezon<br>Amezon<br><b>GNS</b>            |                |                  |                                           |  |
| Navigation                                                | My Instances                                                                                               |                                                              |                                           |                |                  |                                           |  |
| Region: <b>a</b><br>FU West +                             | las Laurich Instance                                                                                       | <b>Instance Actions   v  </b><br>Reserved Instances -        |                                           |                |                  | <b>12 Show lide of Refresh @ Help</b>     |  |
|                                                           | Viewing, All hetances                                                                                      | All instance Types                                           | ۰.                                        |                |                  |                                           |  |
| > EC2 Dashboard                                           |                                                                                                    | <b>Ingtance</b>                                              |                                           |                |                  |                                           |  |
| <b>INSTANCES</b>                                          | Name                                                                                                    | AMI ID                                                       | <b>Root Device</b>                        | Type           | <b>Statue</b>    | <b>Security Groupe</b>                    |  |
| 3 Instances                                               | Second Test Server                                                                                         | in 1-2858845<br>ami.cd517bb9                                 | elec                                      | <b>Hunicro</b> | slouped          | Monfik Test                               |  |
| <b>Spot Requests</b>                                      | <b>Fullwell Mil Text</b><br>▽                                                                              | # i-1524c.clf.<br>ami-call (1)                               | Instance Management                       |                | <b>D</b> running | Morfik Test                               |  |
| <b>IMAGES</b>                                             |                                                                                                    |                                                              | Connect                                   |                |                  |                                           |  |
| $>$ AMI $<$                                               |                                                                                                    |                                                              | Get System Log                            |                |                  |                                           |  |
| 3 Bundle Tacks                                            |                                                                                                    |                                                              | Create Image (EBS AMI)                    |                |                  |                                           |  |
| <b>ELASTIC BLOCK STORE</b>                                |                                                                                                    |                                                              | Add/Edit Tags<br>Bundle Instance (S3 AMI) |                |                  |                                           |  |
| > Volumes                                                 |                                                                                                    |                                                              | Get Windows Password                      |                |                  |                                           |  |
| > Snapshots                                               |                                                                                                    |                                                              | Launch More Like This                     |                |                  |                                           |  |
|                                                           | <b>J EC2 Instance selected</b>                                                                             |                                                              | Disassociate 12 Address                   |                |                  |                                           |  |
| NETWORKING &<br><b>SECURITY</b>                           | <b>EC2 Instance: i-1324cc65</b>                                                                            |                                                              | <b>Instance Litecvole</b>                 |                |                  |                                           |  |
| > Elastic IPs<br>3 Security Groups                        | <b>Description</b><br><b>Monitoring</b><br>lage.                                                           |                                                              | Terminate<br><b>Biehoot</b>               |                |                  |                                           |  |
| > Placement Groups                                        | AMI ID:                                                                                                    | amirul517bb9                                                 | Stop                                      |                | mest-1a          | Ξ                                         |  |
| > Load Dalancers                                          | <b>Security Croups:</b>                                                                                    | Mortile Test                                                 | <b>Start</b>                              |                | micro            |                                           |  |
| <b>Xey Pairs</b>                                          | Status:                                                                                                    | running.                                                     | CloudWatch Monitoring                     |                | 8048053950       |                                           |  |
|                                                           | VPC ID:                                                                                                    |                                                              | Enable Detailed Monitoring                |                |                  |                                           |  |
|                                                           | Virtualization:                                                                                            | hum                                                          | Disable Detailed Monitoring               |                |                  |                                           |  |
|                                                           | Reservation:                                                                                               | $+751.1501$                                                  | RAM Disk ID:                              |                |                  |                                           |  |
|                                                           | Ulatform:                                                                                                  | wodowe                                                       |                                           |                |                  |                                           |  |
|                                                           |                                                                                                    |                                                              | <b>Key Pair Name:</b>                     |                | Morfile Last     |                                           |  |
|                                                           | <b>Remad TD</b>                                                                                            |                                                              | <b>Monitoring:</b>                        |                | <b>London</b>    |                                           |  |
|                                                           | <b>AMI Launch Index:</b>                                                                                   | o                                                            | Elastic IPr                               |                | 46.137.113.205   |                                           |  |
|                                                           | <b>Root Doulce:</b>                                                                                        | /dev/sdail                                                   | <b>Root Device Type:</b>                  |                | ahe              |                                           |  |
|                                                           | <b>Block Devices:</b>                                                                                      | /dev/sda1=vol 3800b451;attached;2011 02 08T00;08;04,000Z;bue |                                           |                |                  |                                           |  |
|                                                           | Liferveler                                                                                                 | normal                                                       |                                           |                |                  |                                           |  |

**fig 11: Connecting**

Once the instance is created it takes a few minutes to set up & get working, so go & make a cup of coffee. Then, back in the main Management Console, right click on the Instance you have just created and click "get windows password" you will be prompted to paste in the "PEM Key" (shown in fig 8, above). The system will work for a while & then give you an Administrator Password. **Note this down carefully somewhere.**

Your server now exists, and is running. You can start and stop it in the Management Console, you can also Terminate it (which permanently erases the whole machine!). As a small aside, you can now also click on the "Monitoring" tab to see activity on the machine, and allocate it an IP address to the Instance if it is going to need one.

But what you really want to do is actually log on to it. This process is fairly easy with newer versions of Windows. I know it is a bit more complicated with earlier versions, I only explain it for Windows 7 here.

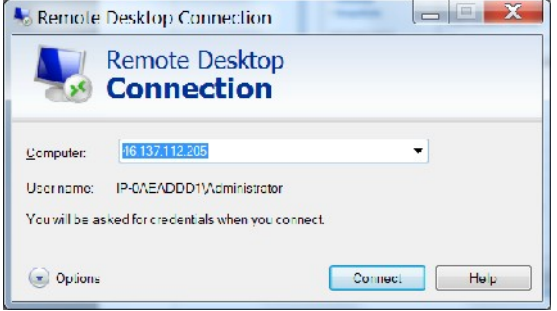

**fig 11: Remote Connection log-in**

First run "Remote Desktop Connection". Type this into the "start" menu if you don't know where it is hiding. The only thing to note here is that I have typed the Elastic IP address I have allocated to the machine into the "computer" field.

Click on Connect, and you will be prompted for log on credentials and password

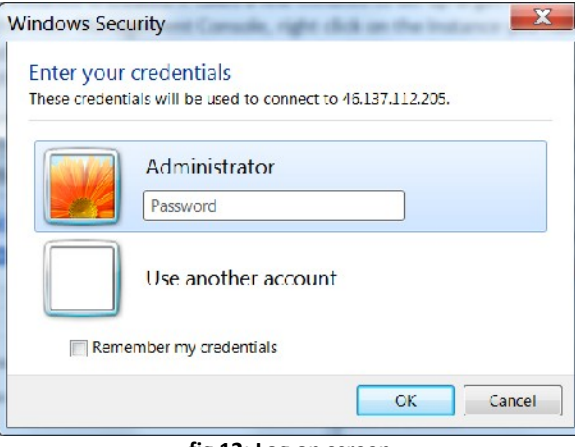

#### **fig 12: Log on screen**

Just fill in the password retrieved in step 10 above, click OK & in a few moments you will be connected to the server. Once you have the main screen of your server open you can start to use it as if it was your own machine.

#### **A few extra things to think about:**

- If you haven't used Remote Connection before, spend a while looking at the "Options" (fig 11 above).
- If you want to transfer files up & down to this server from your own computer via FTP you will have to open Pots you are using for FTP by adding these to the security group (fig 4 above).

### **Configuring this Server for Morfik**

This is very simple. First ensure that you have Port 80 & 443 open (fig 4 above).

On your server open a Command Prompt (run: CMD) and run the following command net accounts /maxpwage:unlimited

Download the Morfik Installer onto your server and run it, this process takes quite a while.

Then send an email to Morfik with the subject "Server registration" including your name, company, Morfik

Account Details, the lP address and location of your server. They will send you a web.config file.

Copy the web.config file into the "C:\Morfik\System" folder on the server.

Go to the Start menu and find the Services option. In the Window that opens find the entry called "Morfik Agent Updater" (1 in fig 13 below) in the long list, and check that it is Started. If it is not click on the light blue "start" link (2 in fig 13 below).

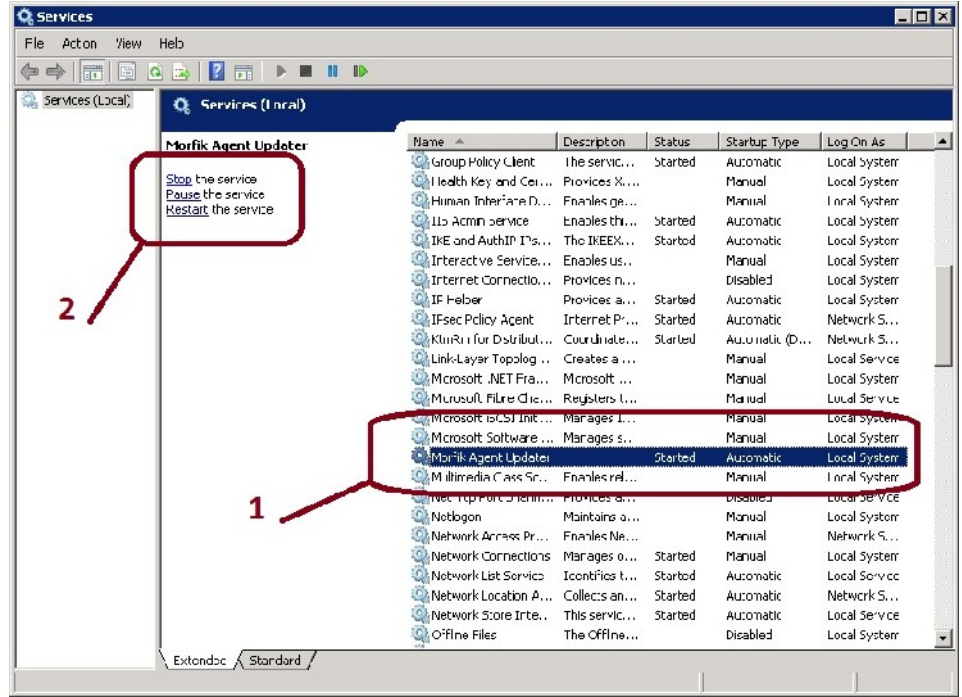

**fig: 13 The Services window on the server**

You should now be ready to go.

### **Auto-deployment in Morfik**

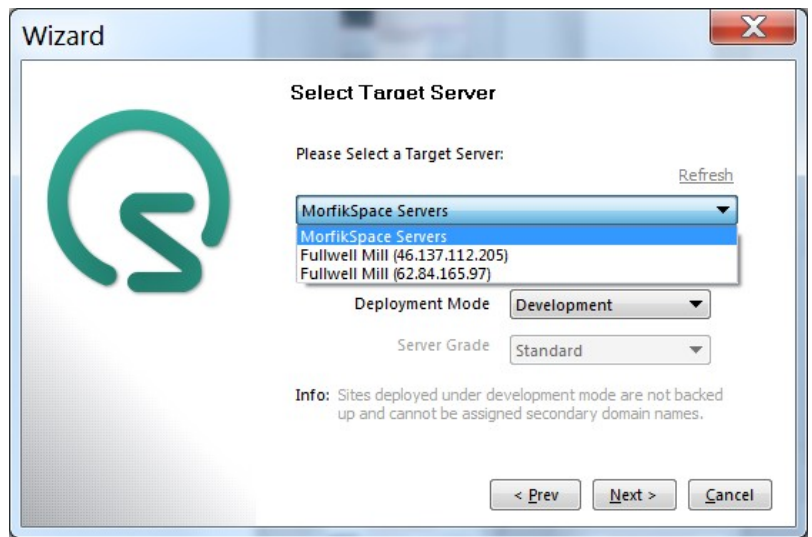

**fig 12: Auto Deployment**

In the "Projects" tab of the Morfik IDE click on "Deploy". Follow through the wizard, once you reach "Select Target Server" the drop-down list could / should include now include your newly registered server.

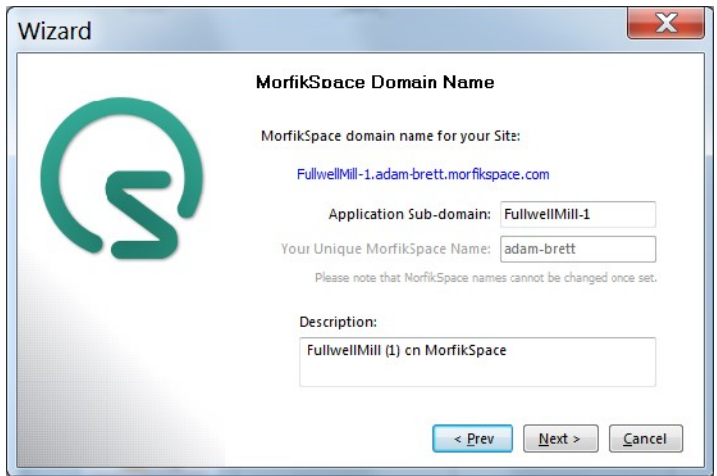

**fig 14: Morfik-Space Domain Name**

Follow through the next few steps in the wizard. Once it is complete you will be able to access your web-site via the http:// written in blue above. If you have selected "Production" as your Deployment Mode (see fig 12) then it is possible to override this address by asking your ISP to redirect.

Note that at time of writing (Feb 2011) the Auto-deployment process does not upload the " ProjectResources" folder or Database files if you select "Production" as the deployment mode. It is therefore still necessary to upload these resources manually via FTP or simply Copying and Pasting the folder between your own machine & the Amazon server. This is intentional, since a Production database and Resources folder are probably more fixed and shouldn't be over-written.

Auto-deployment is currently in beta. If you select "Development" as the Deployment mode then all the project files are over-written. If there is a database on the server it will be wiped over, so take care.

## **Pricing**

I have been using a "Micro Instance" with Windows 2008.

As standard this comes in at \$0.035 per hour (hosted in Ireland), which equated to roughly £195 per annum for an always-on machine. I will convert this to a "reserved" (always on) micro instance once I am sure I have it set up right. This only costs \$0.016 per hour plus an annual fee equating to £124.00 annually.

If I were to upgrade this to larger reserved instances the annual fee would be: "Small" £485.00, "Large" £1,943.00. I am not certain why there is such a big jump between "micro" and "small", my guess is that some of the more memory-hungry large databases require the larger servers, making this extra charging possible.

If you were to run on Linux (not currently possible with Morfik Auto-deployment as far as I understand) the above costs fall by 33%.

The above costs do not include data-transfer. This is priced as follows: First 1gb is free. Thereafter prices start at roughly £0.10 per gb, and fall to £0.05 per gb in bands set in tens of Terabytes. Note that if you house several Amazon cloud servers together and transfer data between them there is no charge for these inter-machine transfers so long as they are in the same region (i.e. Eastern USA, Western USA or Europe).